Genaro Sucarrat

# Stata: En oversikt

<span id="page-0-0"></span>(10. februar 2016)

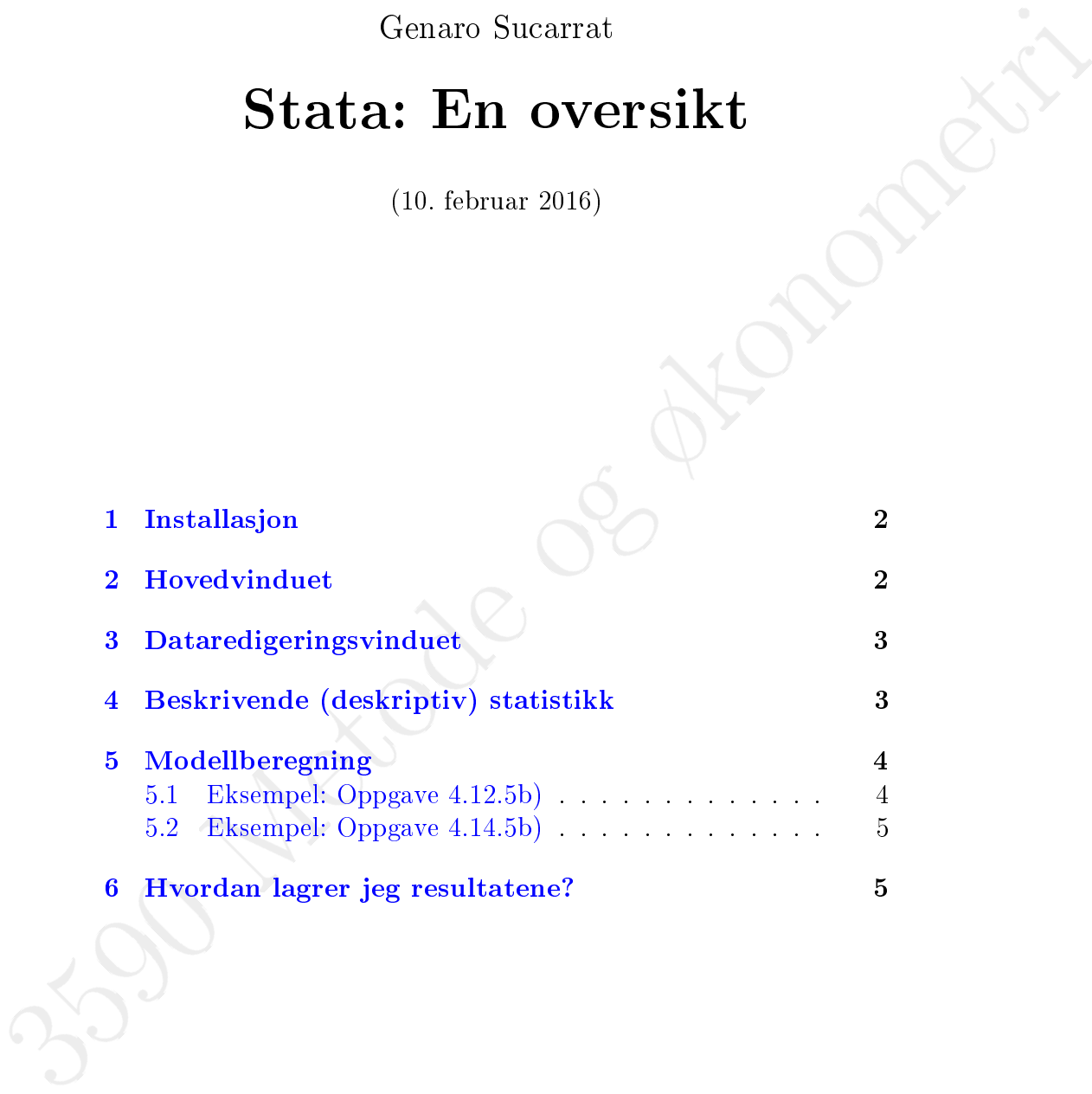

### <span id="page-1-0"></span>1 Installasjon

Handelshøyskolen BI tilbyr studenter i MET 3590 Metode og økonometri programvaren Stata helt gratis, bade for PC og Mac. Programvaren kan lastes ned via:

<https://at.bi.no/NO/tjenester/it/programvare/stata>

Hvis man følger installasjonsveiledningen, så er det meste mer eller mindre selvforklarende bortsett fra når man blir spurt om hva slags "executable" som skal installeres. Her velger man "IC" alternativet. Ved eventuelle problemer eller behov for hjelp, kontakt BI sin IT-support, BIT-support, på Facebook (det er ikke nødvendig å være medlem av Facebook):

<https://nb-no.facebook.com/bitsupport>

## <span id="page-1-1"></span>2 Hovedvinduet

Når du åpner Stata, så kommer du til hovedvinduet. I Windows ser det ut som følger (vinduet er nesten helt likt i Mac):

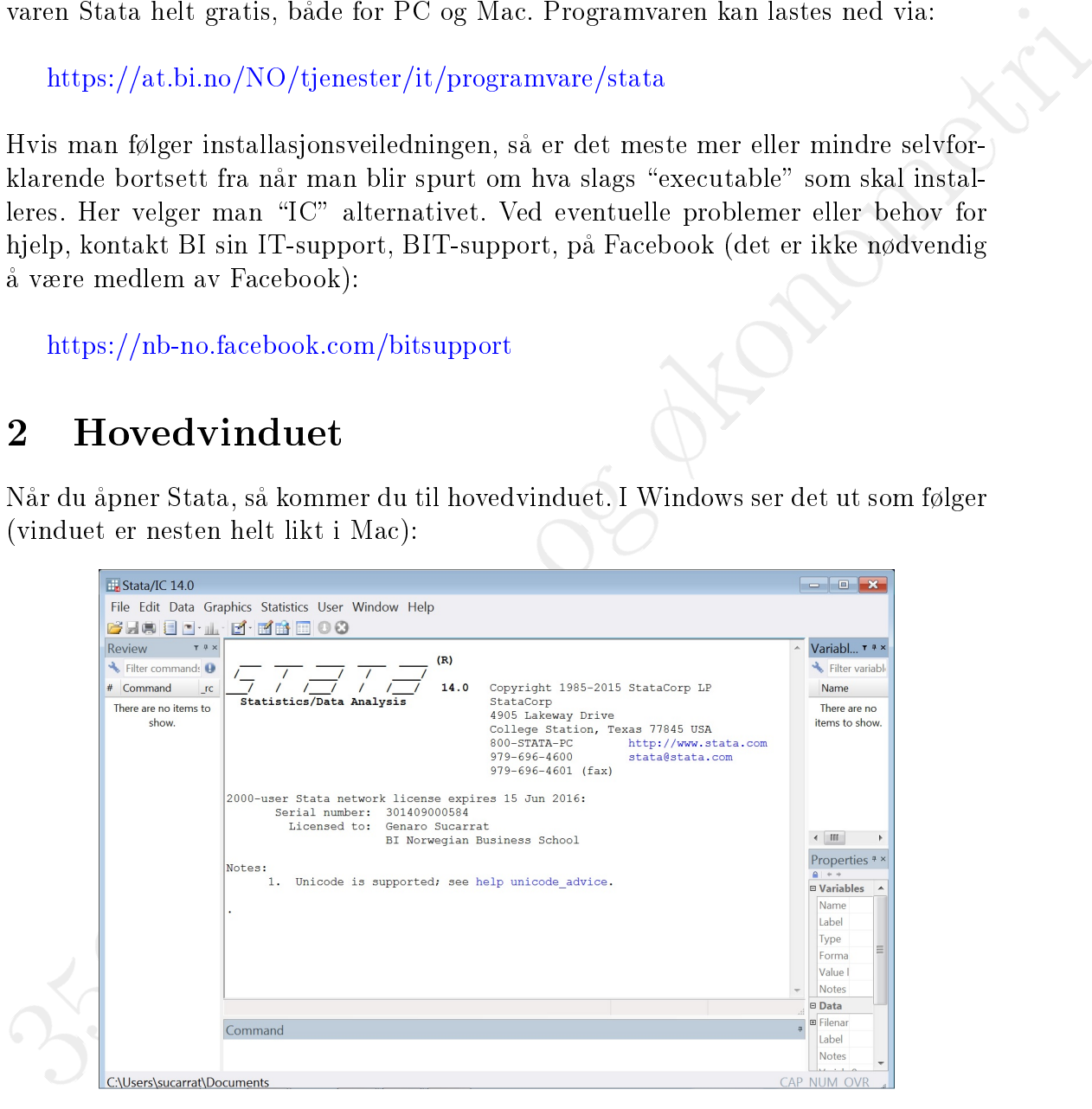

Det aller fleste analysene kan gjennomføres via hovedvinduet, for eksempel:

- Apne/importere en Excel fil: File  $\rightarrow$  Import, osv. Se f.eks. oppgave 10a) i avsnitt 2.7
- **•** Beskrivende (deskriptiv) statistikk: Statistics  $\rightarrow$  Summaries... Se f.eks. oppgave 10c) i avsnitt 2.7
- $\bullet$  Beregn/estimer en modell: Statistics  $\rightarrow$  Linear Models and related... Se f.eks. oppgave 5b) i avsnitt 4.12
- Aktiver dataredigeringsvinduet: Data  $\rightarrow$  Data Editor... Se f.eks. oppgave 10b) i avsnitt 2.7
- Lag en ny variabel: Data  $\rightarrow$  Create or change data... Se f.eks. oppgave 10d) i avsnitt 2.7

## <span id="page-2-0"></span>3 Dataredigeringsvinduet

I hovedvinduet (se over), så aktiveres dataredigeringsvinduet ved å velge Data  $\rightarrow$ Data Editor  $\rightarrow$  Data Editor (edit). Dataredigeringsvinduet har en regnearkslignende struktur:

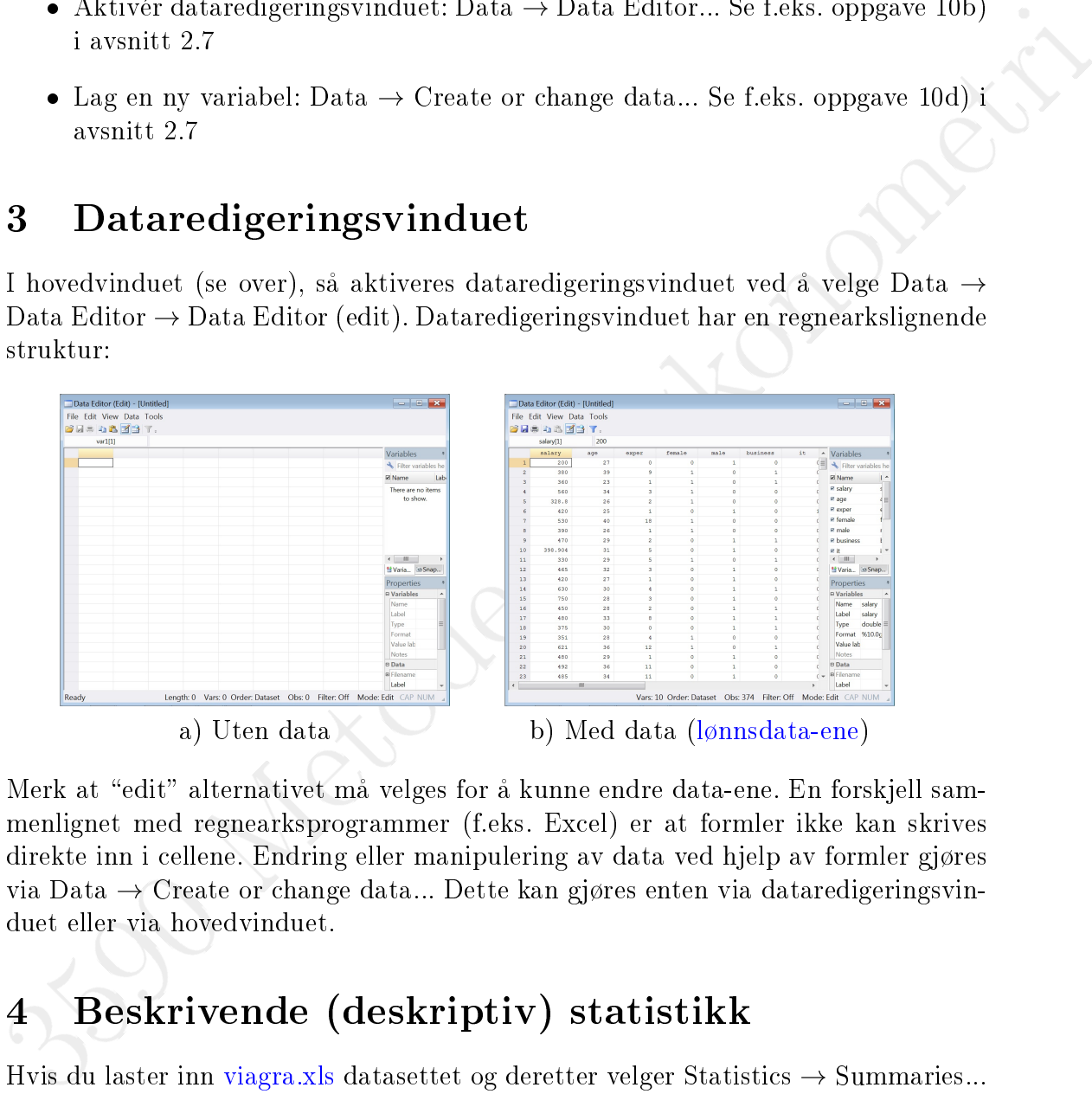

Merk at "edit" alternativet må velges for å kunne endre data-ene. En forskjell sammenlignet med regnearksprogrammer (f.eks. Excel) er at formler ikke kan skrives direkte inn i cellene. Endring eller manipulering av data ved hjelp av formler gjøres via Data  $\rightarrow$  Create or change data... Dette kan gjøres enten via dataredigeringsvinduet eller via hovedvinduet.

## <span id="page-2-1"></span>4 Beskrivende (deskriptiv) statistikk

Hvis du laster inn [viagra.xls](http://www.sucarrat.net/metribok/2/data/viagra.xls) datasettet og deretter velger Statistics  $\rightarrow$  Summaries... (se oppgave  $10c$ ) i avsnitt 2.7), så gir det følgende:

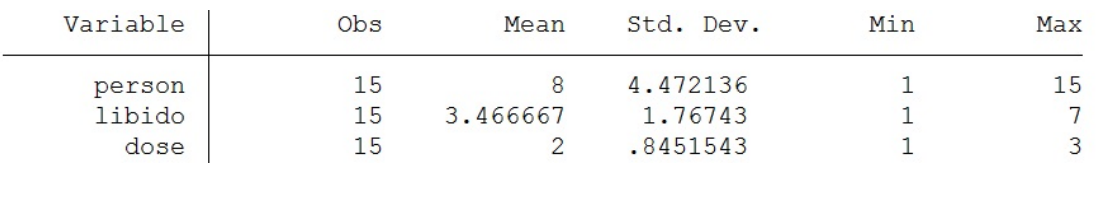

Resultatene inneholder fem kolonner med informasjon variablene:

- Obs: Antall observasjoner
- Mean: Utvalgsgjennomsnittet
- Std. Dev.: Utvalgsstandardavviket
- Min: Minimumsverdi
- Max: Maksimumsverdi

## <span id="page-3-0"></span>5 Modellberegning

### <span id="page-3-1"></span>5.1 Eksempel: Oppgave 4.12.5b)

I oppgave 5b) i avsnitt 4.12, så beregnes en enkel (dvs. kun én X) modell. Datasettet er husdata\_[utvalg.xls,](http://www.sucarrat.net/metribok/2/data/husdata_utvalg.xls) og den beregnede modellen er gitt ved eregnede modellen $Y = b_1 + b_2X + \widehat{u}$ 

$$
Y = b_1 + b_2 X + \widehat{u}
$$

hvor  $Y = Salgssum$  og  $X = Prisantydning$ . Resultatene, med forklaring av de viktigste størrelsene, ser ut som følger:

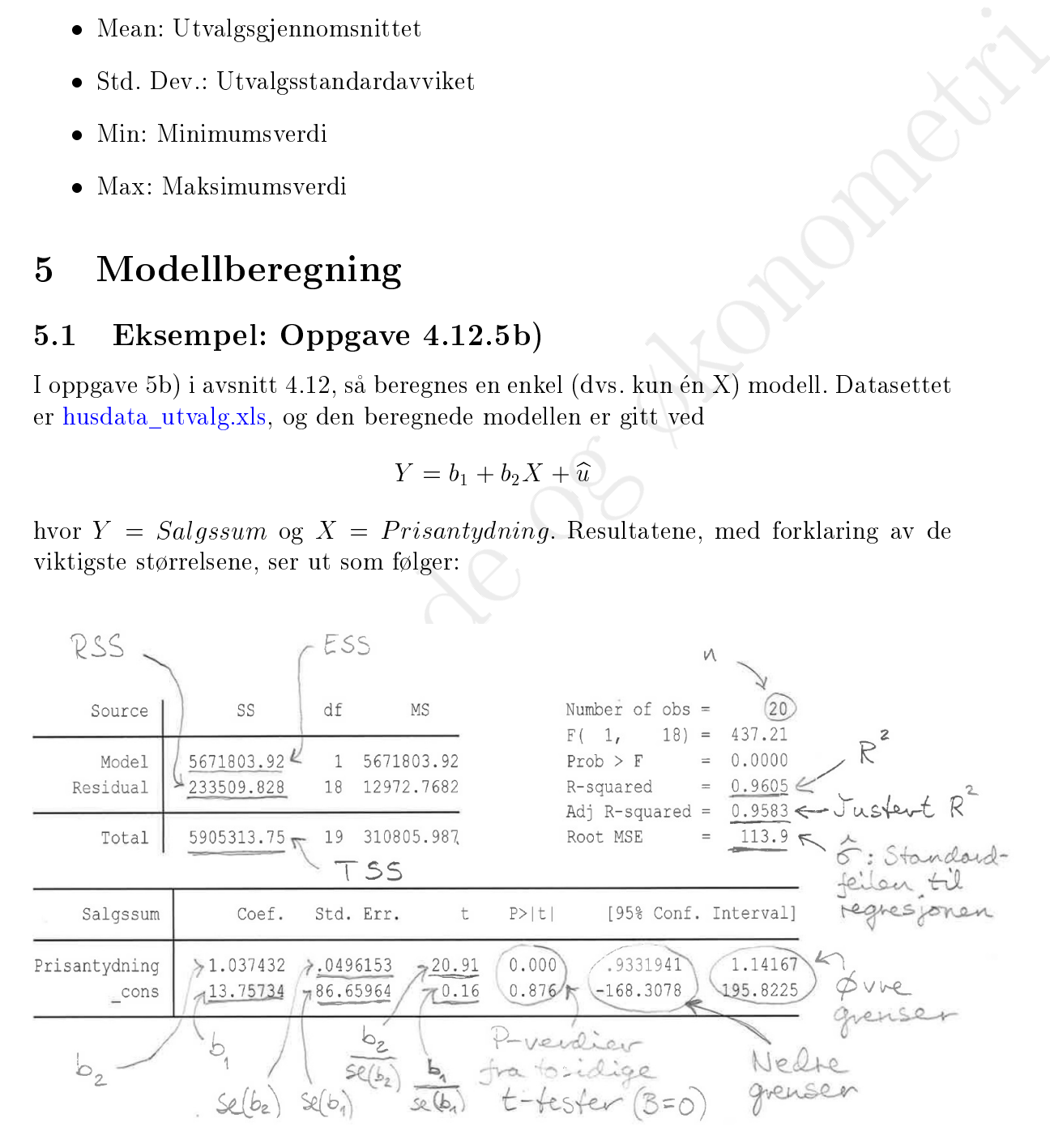

#### <span id="page-4-0"></span>5.2 Eksempel: Oppgave 4.14.5b)

I oppgave 5b) i avsnitt 4.14, så beregnes en flervariabel (dvs. mer enn én X) modell. Datasettet er husdata\_[utvalg.xls,](http://www.sucarrat.net/metribok/2/data/husdata_utvalg.xls) og den beregnede modellen er gitt ved snitt 4.14, så beregnes en flervariabel (dvs. mer<br>data\_utvalg.xls, og den beregnede modellen er g<br> $Salgssum = b_1 + b_2m2 + b_3Rom + b_4Gjeld + \hat{u}$ 

$$
Salgssum = b_1 + b_2m2 + b_3Rom + b_4 Gjeld + \hat{u}
$$

Resultatene, med forklaring av de viktigste størrelsene, ser ut som følger:

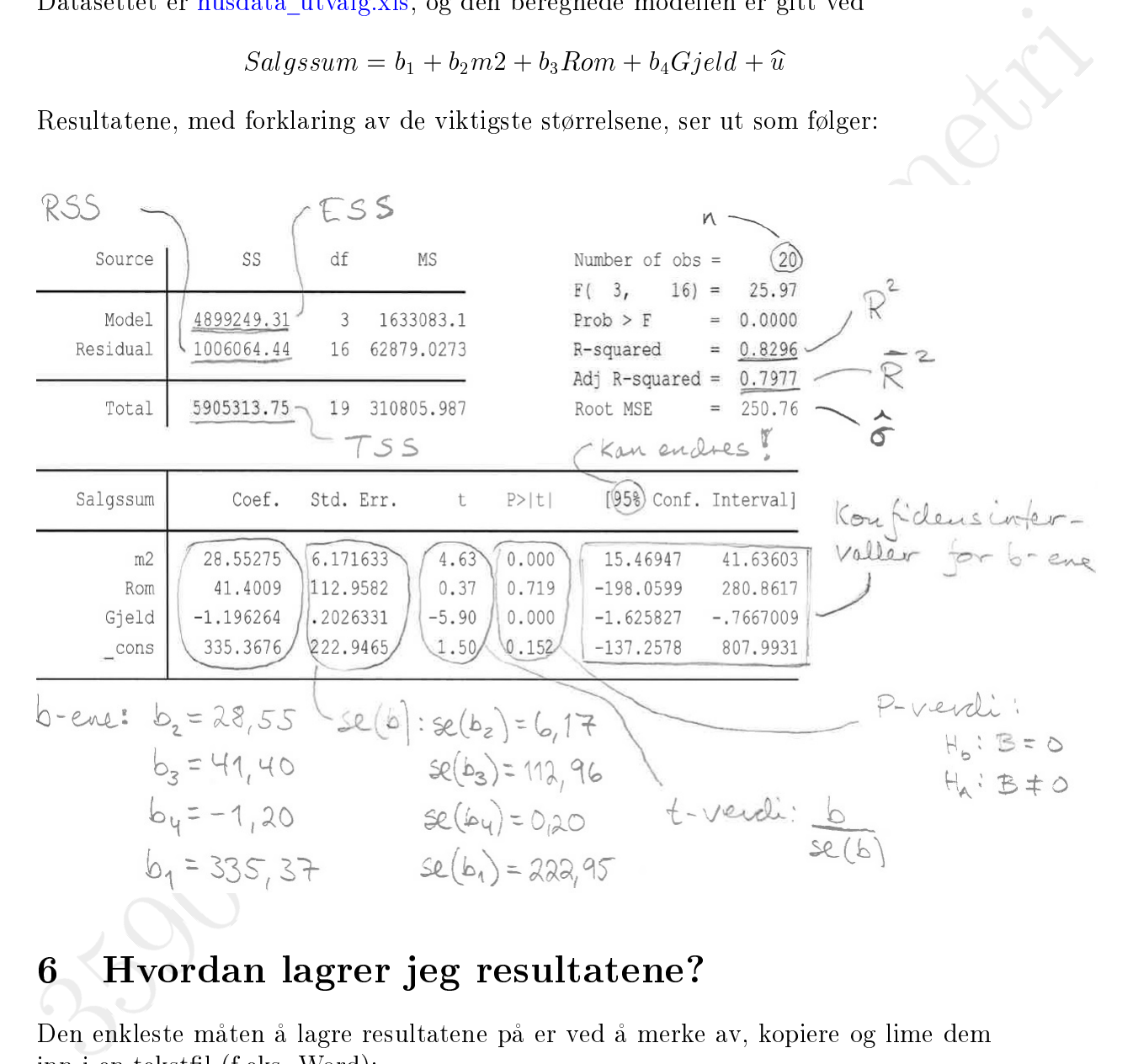

## <span id="page-4-1"></span>6 Hvordan lagrer jeg resultatene?

Den enkleste maten a lagre resultatene pa er ved a merke av, kopiere og lime dem inn i en tekstl (f.eks. Word):

- 1. Merk av området du ønsker å lagre.
- 2. Høyreklikk på området og velg "Copy as Picture" (se under)
- 3. Lim inn omradet i tekstlen

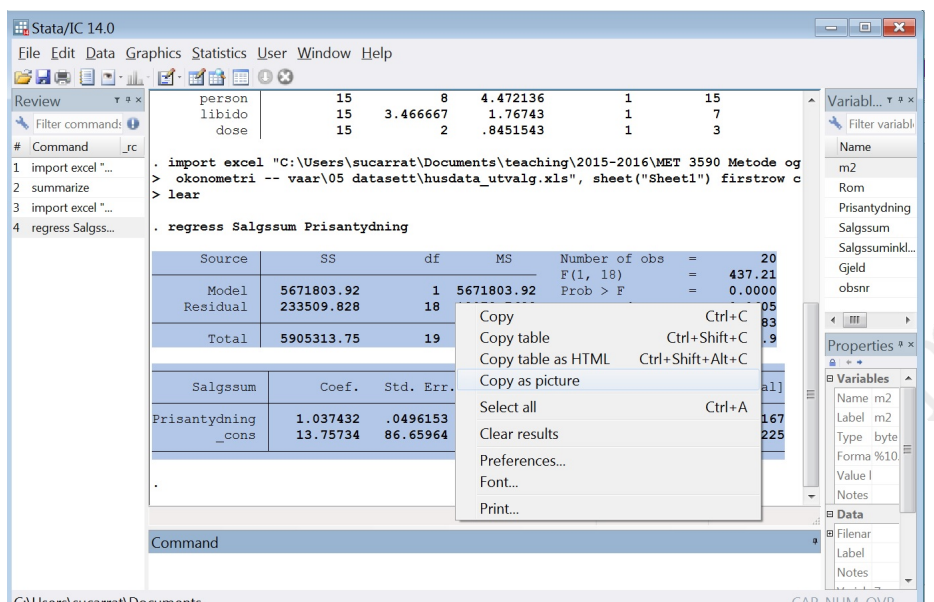

Til: Innhold